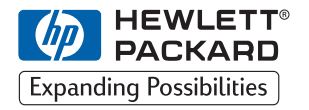

**H P DesignJet ColorPro Series Impresoras de gran formato**

**Guía de referencia rápida**

## **HP DesignJet ColorPro CAD (C7777A) HP DesignJet ColorPro GA (C7778A)**

### **Reconocimientos**

HP ColorSmart II, HP PhotoREt II y HP Zoom Smart Scaling Technology son marcas registradas de Hewlett-Packard Company.

Imation Matchprint es una marca comercial de Imation Corporation.

Microsoft es una marca registrada en EE.UU. de Microsoft Corporation.

Windows es una marca comercial de Microsoft Corporation.

Adobe es una marca registrada en EE.UU. y PostScript es una marca comercial de Adobe Systems Incorporated.

#### **Aviso**

La información contenida en este documento está sujeta a cambios sin aviso.

Hewlett-Packard no otorga ninguna garantía de ninguna clase sobre este material, incluyendo las garantías implícitas de comercialización e idoneidad para un fin determinado, pero sin limitarse a ellas.

Hewlett-Packard no se hace responsable de los errores aquí contenidos ni de los daños incidentales y consecuentes en relación al equipo, el rendimiento y el uso de este material.

Este documento ni ninguna de sus partes, puede ser fotocopiado, impreso o traducido a ningún otro idioma sin el consentimiento previo por escrito de Hewlett-Packard Company.

#### 2 HP DesignJet ColorPro Series: Referencia rápida

# **Contenido**

#### **Identificación de las partes de la impresora 4 Panel de control 4**

Navegación por el sistema de menús 4 Para comprobar la configuración de la impresora 5 Para imprimir un mapa de menú 5

Para imprimir una página de diagnóstico 5

Mensajes más frecuentes de la impresora 6 **Carga del papel 11**

Carga de papel en la bandeja 1 12

Carga en la bandeja 2 de un papel de impresión utilizado frecuentemente 13

Carga en la bandeja 3 de un papel de impresión utilizado frecuentemente 16

Carga de papel en el alimentador manual posterior 19

**Mantenimiento de la impresora 20**

Limpieza de los cabezales 20

Alineación de los cabezales 21

**Eliminación de atascos de papel 22**

**Reinicialización de la impresora 25**

**Tamaños de papel soportados 25**

**Para obtener más información 26**

**Compatibilidad con el sistema de inyección de tinta Imation™ Matchprint™ 27**

# **Identificación de las partes de la impresora**

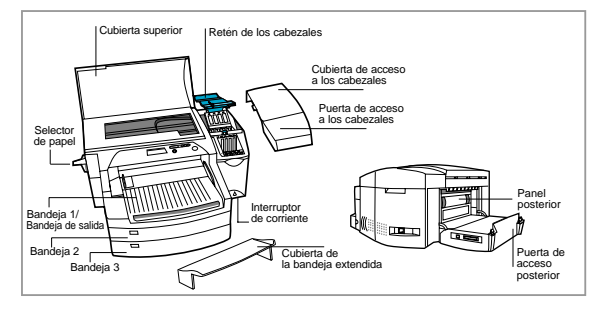

# **Panel de control**

## **Navegación por el sistema de menús**

- 1. Pulse [Menú] hasta que aparezca el menú deseado.
- 2. Pulse [Elemento] hasta que aparezca el elemento deseado.
- 3. Pulse [Valor] para introducir los valores deseados. Mantenga pulsada la tecla [Valor] para desplazarse entre ellos.

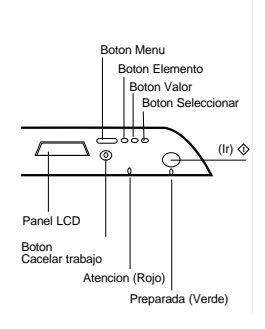

- 4. Pulse [Seleccionar] para guardar o activar su selección.
- 5. Pulse  $\Diamond$  para salir del menú sin cambiar los valores o para poner la impresora en línea.
- 4 HP DesignJet ColorPro Series: Referencia rápida

## **Para comprobar la configuración de la impresora**

Desde la impresora puede imprimir la siguiente información:

- **Mapa de menú** Le ofrece una visión general de las diferentes características que se pueden configurar y de los diagnósticos que se pueden ejecutar usando el panel y las teclas de la impresora.
- **Página de diagnósticos** Presenta la inform ación general de la im presora y los parám etros actuales de la red.

### **Para imprimir un mapa de menú**

- 1. Pulse [Menú] hasta que aparezca MENÚ VERIF. AUTOMÁTICA.
- 2. Pulse [Elemento] hasta que aparezca IMPRIMIR MAPA DE MENÚ.
- 3. Pulse [Seleccionar] para imprimir el mapa de menú. Para obtener más información sobre los elementos del mapa de menú, consulte "Menús del panel de control" en la *Guía del usuario*.

## **Para imprimir una página de diagnóstico**

- 1. Pulse [Menú] hasta que aparezca MENÚ VERIF. AUTOMÁTICA.
- 2. Pulse [Elemento] hasta que aparezca IMPRIMIR PÁG. DIAGNÓSTICO.
- 3. Pulse [Seleccionar] para imprimir la página de diagnósticos. Para obtener más información sobre la página de diagnósticos, consulte "Comprensión de las pruebas de diagnósticos" en la *Guía del usuario*.

## **Mensajes más frecuentes de la impresora**

Nota: Los corchetes [ ] en la columna Mensaje indican la presencia de variables.

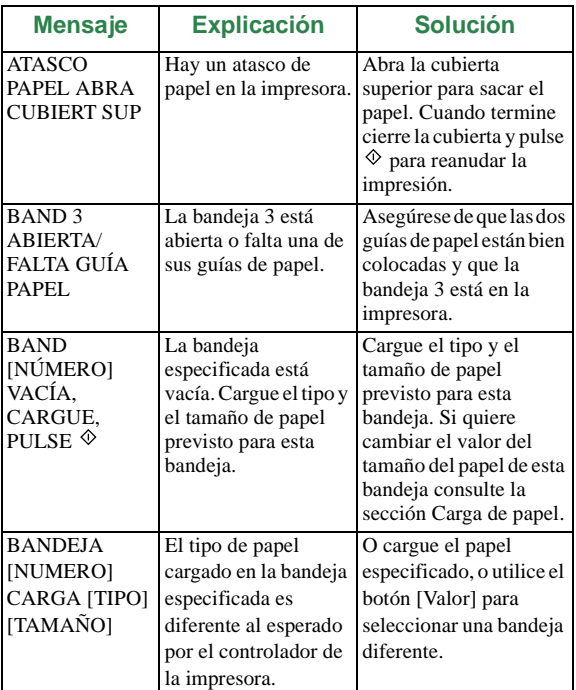

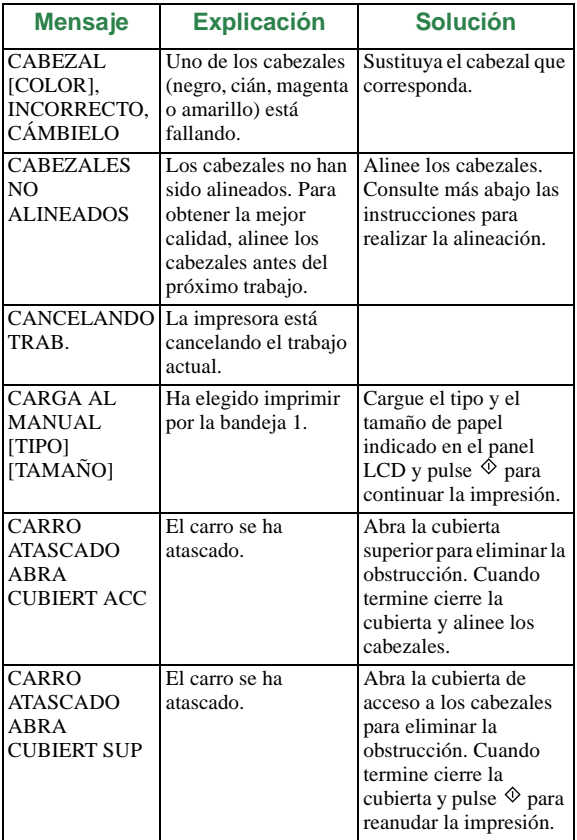

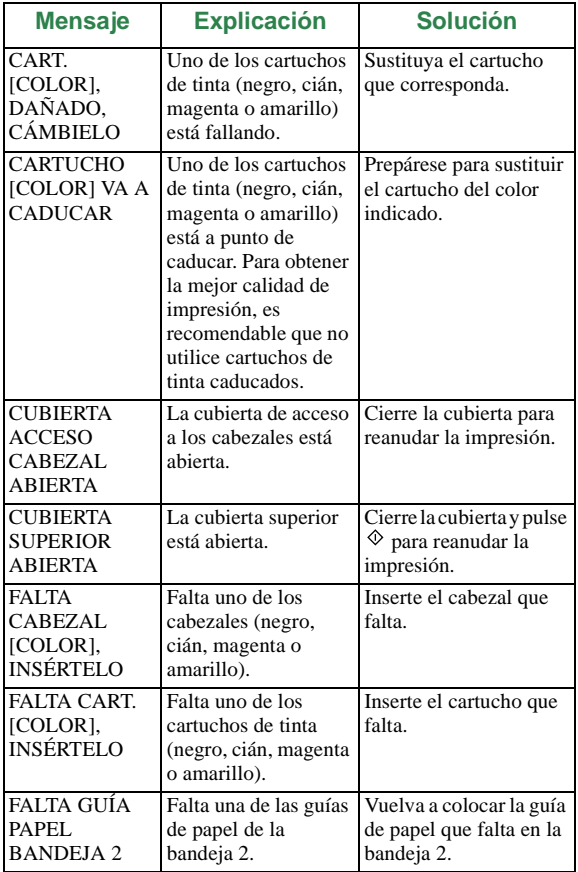

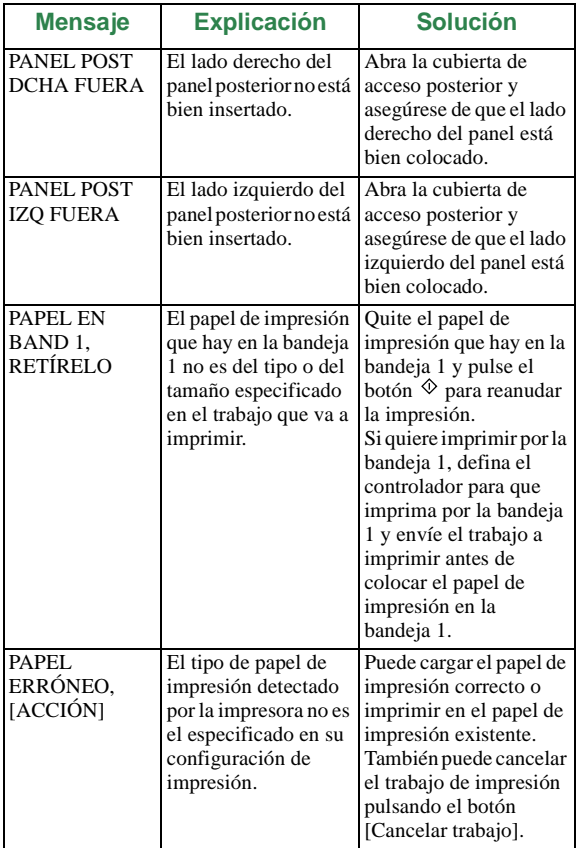

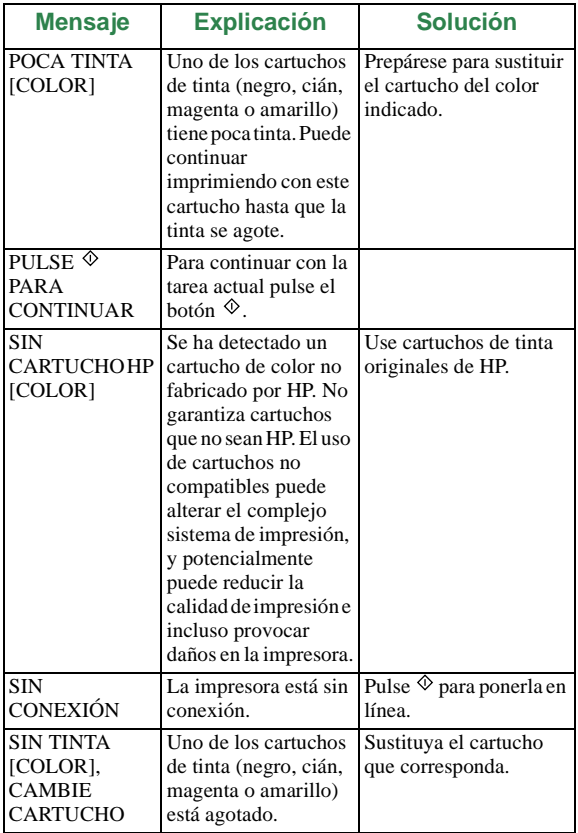

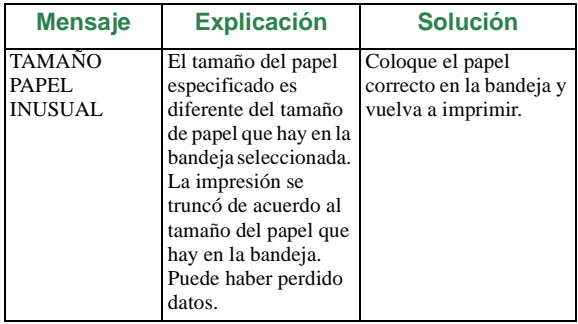

# **Carga del papel**

La impresora HP DesignJet ColorPro Series tiene tres bandejas para papel y un alimentador de papel para aumentar las posibilidades de manejo de papel.

**Bandeja 1** – Esta bandeja actúa como bandeja multiuso. Tiene capacidad para 10 hojas de papel. Esta bandeja debería utilizarse para tipos y tamaños de papel de impresión inusuales.

**Bandeja 2** – Esta bandeja tiene capacidad para 150 hojas de papel. Se recomienda usar esta bandeja para papel que utilice frecuentemente.

**Bandeja 3** – Esta bandeja tiene capacidad para 250 hojas de papel. Se recomienda usar esta bandeja para papel que utilice frecuentemente.

**Alimentador manual posterior** – El alimentador manual posterior está diseñado para que la ruta que sigue el papel sea directa, y permitir la impresión en papeles más gruesos (hasta 0,3 mm) tales como tarjetas o etiquetas sin que se doblen. Esta ruta directa permite imprimir sólo 1 hoja por vez.

# **Carga de papel en la bandeja 1**

- 1. Defina su controlador para que imprima el documento con el papel de la bandeja 1.
- 2. Una vez enviado el trabajo de impresión a la impresora, en el panel LCD aparecerá el mensaje "CARGA BANDEJA 1 [TIPO] [TAMAÑO]" donde el tipo y tamaño del papel son tal como están especificados en el controlador de impresora.
- 3. Deslice la guía de anchura del papel a su posición más exterior.
- 4. Inserte un máximo de 10 hojas de papel a lo largo del lado derecho de la bandeja 1, con la cara a imprimir hacia abajo, hasta que haga tope.

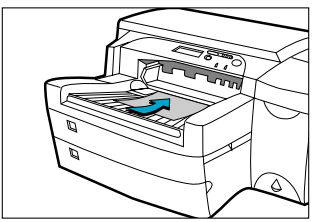

- 5. Deslice la guía de anchura del papel hasta que tope con el borde del papel.
- 6. Pulse el botón  $\Diamond$  para imprimir.

#### 12 HP DesignJet ColorPro Series: Referencia rápida

## **Carga en la bandeja 2 de un papel de impresión utilizado frecuentemente**

- La bandeja 2 es una bandeja fija. Para poder acceder a ella hay que quitar la bandeja 1.
- La bandeja 2 está diseñada para contener hasta 150 hojas de papel y acepta los tamaños Carta, A4, Legal, B4, A3, 11"x17", 13"x19" y 330 x 483 mm.
- 1. Quite la bandeja 1 y colóquela aparte.
- 2. Si quiere cargar la bandeja con un papel de tamaño diferente al que hay colocado en la bandeja, vaya al paso 3. Si quiere cargar la bandeja con el mismo papel que el actual, vaya al paso 5.
- 3. Coloque las guías de longitud y anchura del papel en las ranuras correspondientes. Las marcas de tamaño de papel están indicadas al lado cada ranura.

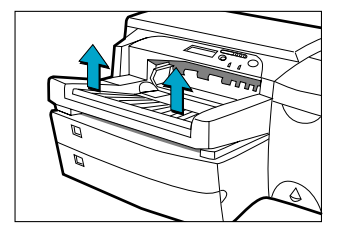

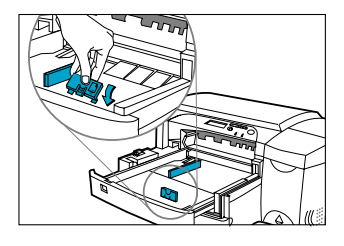

4. Si está cargando papel de tamaño B4, A3, 11" x 17", 13" x 19" o 330 x 483 mm, desbloquee la bandeja, extiéndala y vuelva a bloquearla. Si está cargando papel de tamaño Carta, A4 o Legal, asegúrese de que la bandeja no está extendida. Si lo está, desbloquee la bandeja, redúzcala y vuelva a bloquearla.

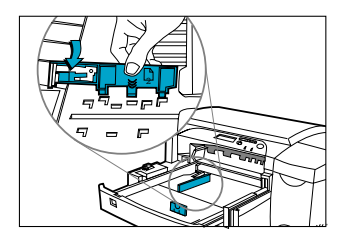

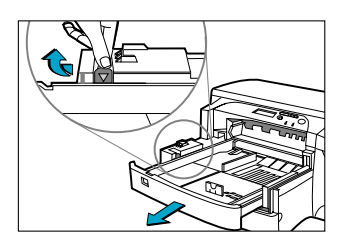

- 5. Inserte el papel, con la cara a imprimir hacia abajo.
- 6. Golpee el lado izquierdo de la pila de hojas para asegurarse que la pila se alinea

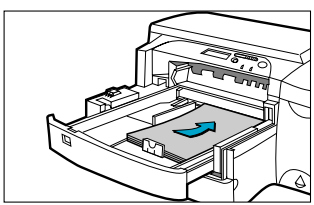

sobre el lado derecho de la bandeja.

- 7. Vuelva a colocar la bandeja 1.
- 8. Si la bandeja 2 está extendida, coloque sobre la bandeja la cubierta de bandeja extendida.
- 9. Pulse [Menú] en el panel de control hasta que aparezca el MENÚ DE GESTIÓN DE PAPEL.
- 10. Pulse [Elemento] para seleccionar TIPO BANDEJA  $2 =$
- 11. Pulse [Valor] para seleccionar el tipo de papel de impresión que ha cargado en la bandeja y pulse [Seleccionar].

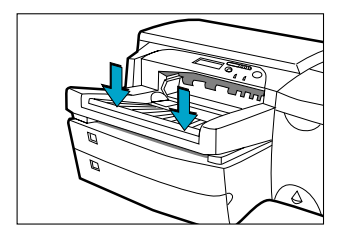

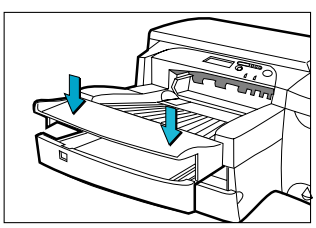

## **Carga en la bandeja 3 de un papel de impresión utilizado frecuentemente**

- 1. Saque la bandeja 3 de la impresora asiéndola por los laterales.
- 2. Si quiere cargar la bandeja con un papel de tamaño diferente al que hay colocado en la bandeja, vaya al paso 3. Si quiere cargar la bandeja con el mismo papel que el actual, vaya al paso 5.
- 3. Coloque las guías de longitud y anchura del papel en las ranuras correspondientes. Las marcas de tamaño de papel están indicadas al lado cada ranura.

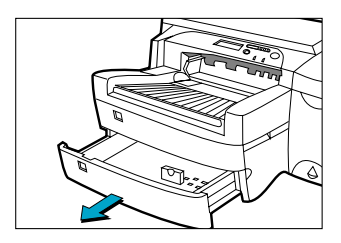

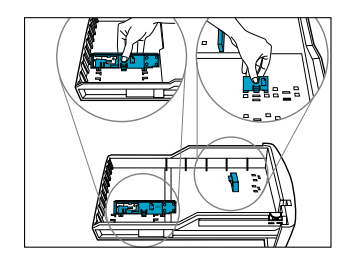

- 4. Si está cargando papel de tamaño B4, A3, 11" x 17", 13" x 19" o 330 x 483 mm, desbloquee la bandeja, extiéndala y vuelva a bloquearla. Si está cargando papel de tamaño Carta, A4 o Legal, asegúrese de que la bandeja no está extendida. Si lo está, desbloquee la bandeja, redúzcala y vuelva a bloquearla.
- 5. Cargue el papel alineando primero su borde con la guía correspondiente al largo del papel. Golpee el lado izquierdo de la pila de hojas para asegurarse que la pila se alinea sobre el lado derecho de la bandeja.

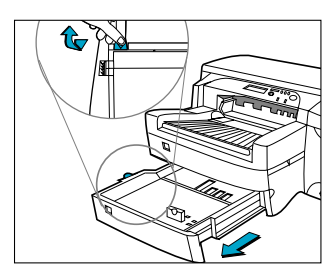

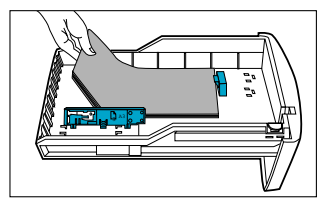

- 6. Vuelva a insertar la bandeja 3 en la impresora.
- 7. Si la bandeja 3 está extendida, coloque sobre la bandeja la cubierta de bandeja extendida.
- 8. Pulse [Menú] en el panel de control hasta que aparezca el MENÚ DE GESTIÓN DE PAPEL.
- 9. Pulse [Elemento] para seleccionar TIPO BANDEJA  $3 =$
- 10. Pulse [Valor] para seleccionar el tipo de papel de impresión que ha cargado en la bandeja y pulse [Seleccionar].

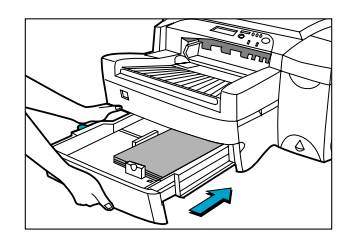

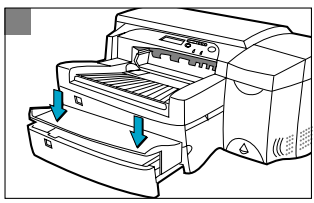

## **Carga de papel en el alimentador manual posterior**

- 1. Configure el controlador para que tome el paper del alimentador manual posterior e imprima su documento.
- 2. Una vez enviado el trabajo de impresión a la impresora, en el panel LCD aparecerá el mensaje "CARGA AL MANUAL [TIPO] [TAMAÑO]" donde [TIPO] y [TAMAÑO] son el tipo y el tamaño del papel de impresión tal como están respectivamente especificados en el controlador de impresora.

3. Inserte el papel de impresión en el alimentador manual posterior de la impresora, asegurándose de que el borde de la hoja está alineado con la marca de alineación del lado izquierdo de la ranura. Espere que la impresora arrastre el papel de impresión antes de soltarlo.

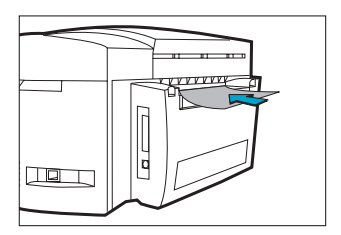

# **Mantenimiento de la impresora**

### **Limpieza de los cabezales**

Cada vez que note que la calidad de impresión disminuye notablemente, es recomendable que realice el procedimeinto de limpieza desde el panel de control de la impresora.

La utilidad "Limpiar los cabezales" tiene 3 niveles de limpieza. Cada nivel de limpieza utiliza un poco de tinta para limpiar los cabezales. Es recomendable siempre iniciar la limpieza con el Nivel 1 antes de pasar a los niveles siguientes. Tenga en cuenta que el Nivel 3 es el que más tiempo tarda y el que más tinta consume.

Para ejecutar la utilidad "Limpiar los cabezales" desde el panel de control:

- 1. Pulse [Menú] hasta que aparezca MENÚ DE DIAGNÓSTICOS.
- 2. Pulse [Elemento] hasta LIMPIAR CABEZAL: NIVEL 1, 2 o 3.
- 3. Pulse [Seleccionar] para limpiar los cabezales.

## **Alineación de los cabezales**

Aunque la pérdida de alineación no se detecte a simple vista, es recomendable ejecutar la utilidad "Alinear los cabezales" cada vez que en el panel LCD aparezca el mensaje "CABEZALES NO ALINEADOS ". Esto le dará la seguridad de que trabaja con la máxima calidad de impresión. Puede alinear los cabezales desde el panel de control.

Para ejecutar la utilidad "Alinear los cabezales" desde el panel de control:

- 1. Pulse [Menú] hasta que aparezca MENÚ DE DIAGNÓSTICOS.
- 2. Pulse [Elemento] hasta que aparezca ALINEAR CABEZALES.
- 3. Pulse [Seleccionar].
- 4. La impresora imprimirá una página con 5 juegos de patrones de alineación.
- 5. En cada juego (A, B, C, D o E) seleccione el par de líneas mejor alineado (el más recto) (1, 2, 3, 4 o 5).
- 6. Introduzca los números correspondientes en el panel de control pulsando [Valor].
- 7. Cuando haya introducido los valores para un juego, pulse [Elemento] para pasar al siguiente.
- 8. Cuando haya finalizado de introducir los valores pulse [Seleccionar].
- 9. La impresora imprimirá una página de confirmación con 2 cuadrados y una cruz.
- 10. Compruebe la página de confirmación para ver si las líneas en el cuadrado y en la cruz están rectas.
- 11. Repita la alineación si la página de confirmación no es satisfactoria.

# **Eliminación de atascos de papel**

Si hay papel atascado en la impresora, siga estas instrucciones para eliminar el atasco:

- 1. Quite todos los tipos de papel de impresión de las bandejas 1, 2, y 3. Quite el papel que claramente impida la carga normal.
- 2. Levante la cubierta superior y saque el papel que haya atascado.
- 3. Si no puede liberar el papel atascado, saque el asa de la palanca de selección de papel, tire de la palanca hacia afuera de la impresora y gire para sacar el papel.

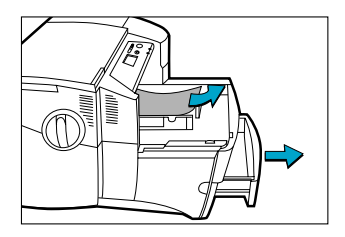

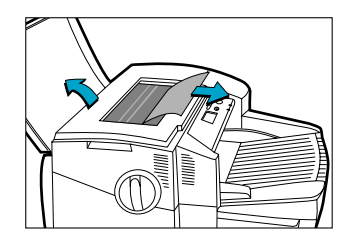

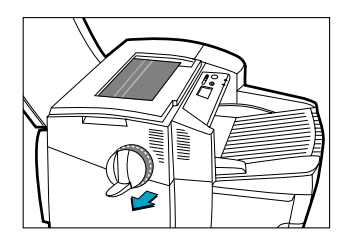

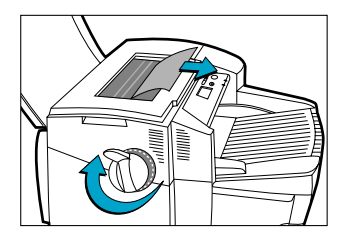

- 4. Si el panel LCD continúa informando de un atasco de papel, baje la puerta de acceso posterior de la impresora tirando de los dos retenes de la puerta posterior.
- 5. Quite el panel posterior haciendo presión hacia adentro en las trabas.

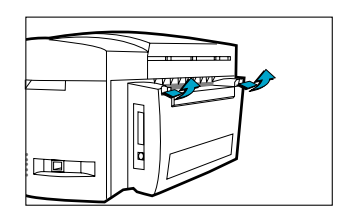

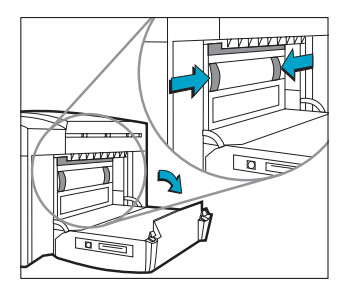

- 6. Saque el papel atascado en el interior.
- 7. Vuelva a colocar el panel posterior asegurándose de que queda bien fijo.
- 8. Cierre la puerta de acceso posterior y encienda la impresora.

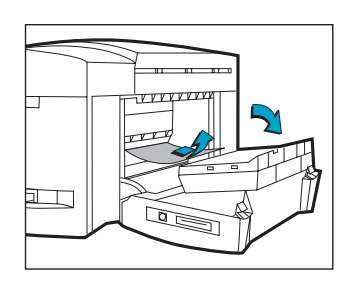

# **Reinicialización de la impresora**

Puede reinicializar la impresora seleccionando los elementos del Menú de recuperación.

Use este menú con precaución. Puede perder páginas que ya estén en el buffer de impresión o valores de la configuración de la impresora al seleccionar estos elementos. Solamente reinicialice la impresora en las siguientes circunstancias:

- Quiere restaurar los valores por omisión de la impresora;
- Se ha interrumpido la comunicación entre la impresora y el ordenador.

# **Tamaños de papel soportados**

La impresora HP DesignJet ColorPro puede imprimir con los siguientes tamaños de página:

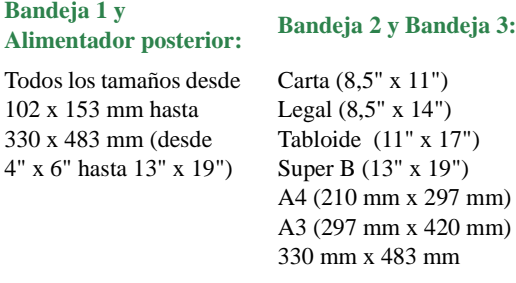

# **Para obtener más información**

Para obtener más información consulte la siguiente documentación:

*Guía de instalación inicial* – Contiene información sobre la puesta a punto de la impresora.

*Guía del usuario* – Contiene información sobre las especificaciones de la impresora y la resolución de problemas.

*Guía de trabajo en red* – Contiene información sobre cómo compartir la impresora en una red.

Sitio Web – http://www.hp.com/go/designjet o http://www.hp.com Contiene enlaces al sitio web de HP, donde podrá encontrar las últimas versiones de software para impresoras, información de productos y de soporte.

# **Compatibilidad con el sistema de inyección de tinta Imation™ Matchprint™**

Si necesita alta calidad en imágenes CMYK creadas con la tecnología puntera de concordancia de color de su impresora HP DesignJet ColorPro GA, debería instalar el sistema de inyección de tinta Imation Matchprint. Este sistema, producido conjuntamente con Imation Corp., líder mundial de sistemas de pruebas de color, que consisten en:

- Software RIP de color Imation™ Matchprint™, con su avanzada productividad y funciones características
- Bases para inyección de tinta Imation™ Matchprint™, realizadas para la entrega de consistencia y reproducción real del color.

La combinación de su impresora HP DesignJet ColorPro GA, el software RIP de color Imation™ Matchprint™ y Bases para inyección de tinta Imation™ Matchprint™ le permite crear pruebas de color de inyección de tinta de alta calidad.

Para obtener más información sobre el sistema de inyección de tinta Imation™ Matchprint™, visite el sitio web de Imation: www.imation.com.